# **2010** 宝马 **X6** 驻车制动试运行

- 功能说明: 在更换了驻车制动片或调节了驻车制动间隙后,需要对驻车制 动进行试运行
- 支持产品: 元征全系列综合诊断设备。
- 实测车型: 2010 款宝马 X6

## 操作过程:

#### 1. 用 431 PADIII 进入宝马诊断软件,选择【驻车制动模块】,点击【特殊功能】;

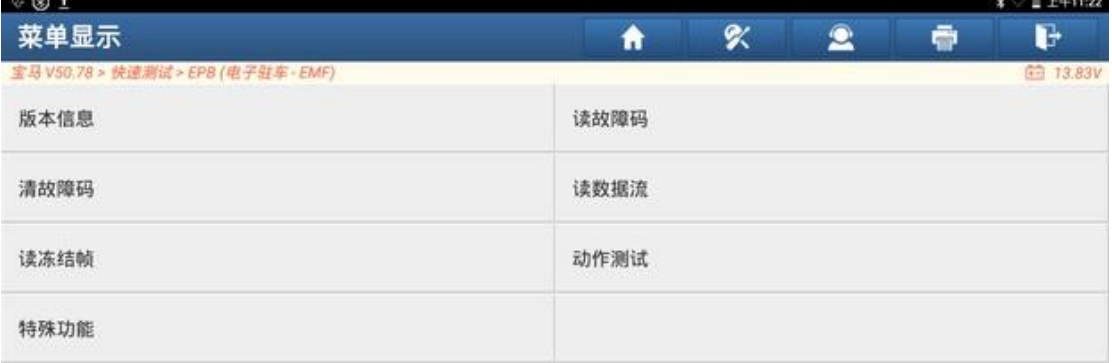

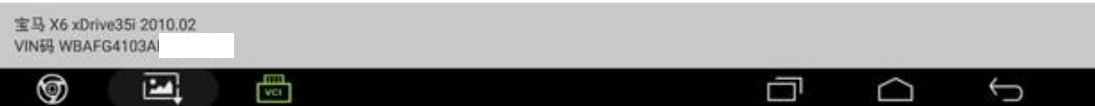

## 2. 点击【初始操作】;

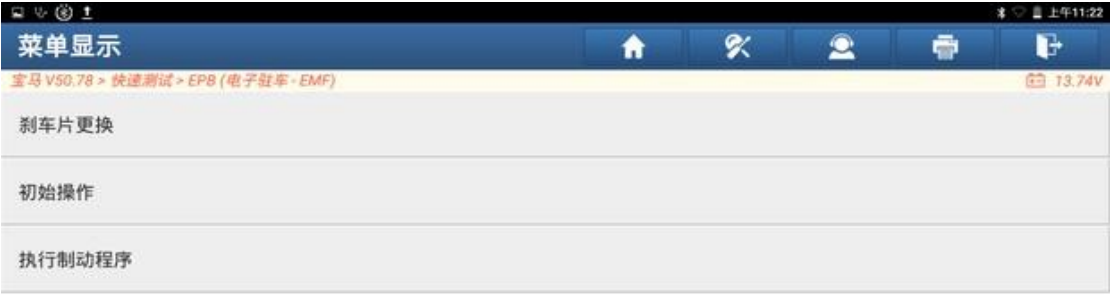

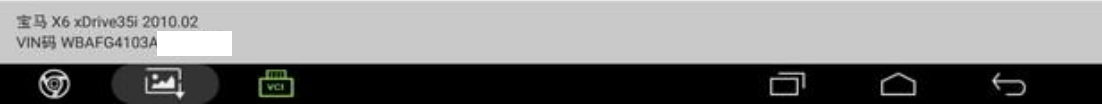

### 3. 点击【[2]执行试运行】;

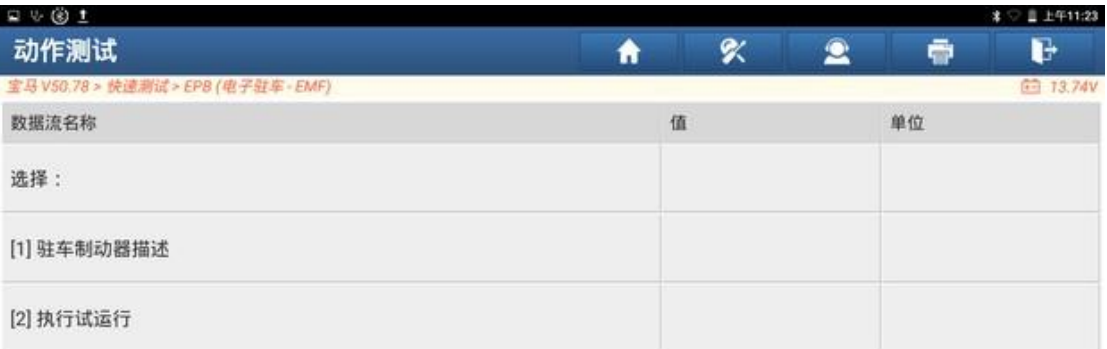

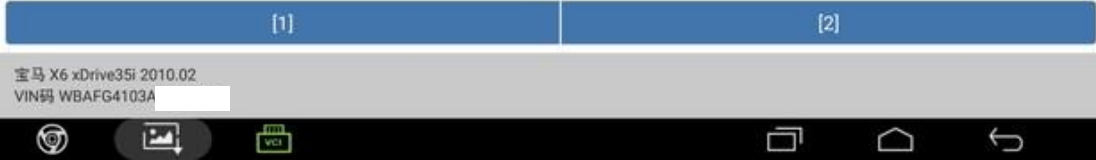

4. 踩住刹车,拉起驻车制动按钮,刹车踏板会有轻微下沉感,然后再次踩住刹 车,刹车,松开驻车制动,刹车踏板会有轻微弹起感,如有以上现象,点击 "是",反之点击"否"并重新调节驻车制动片间隙。

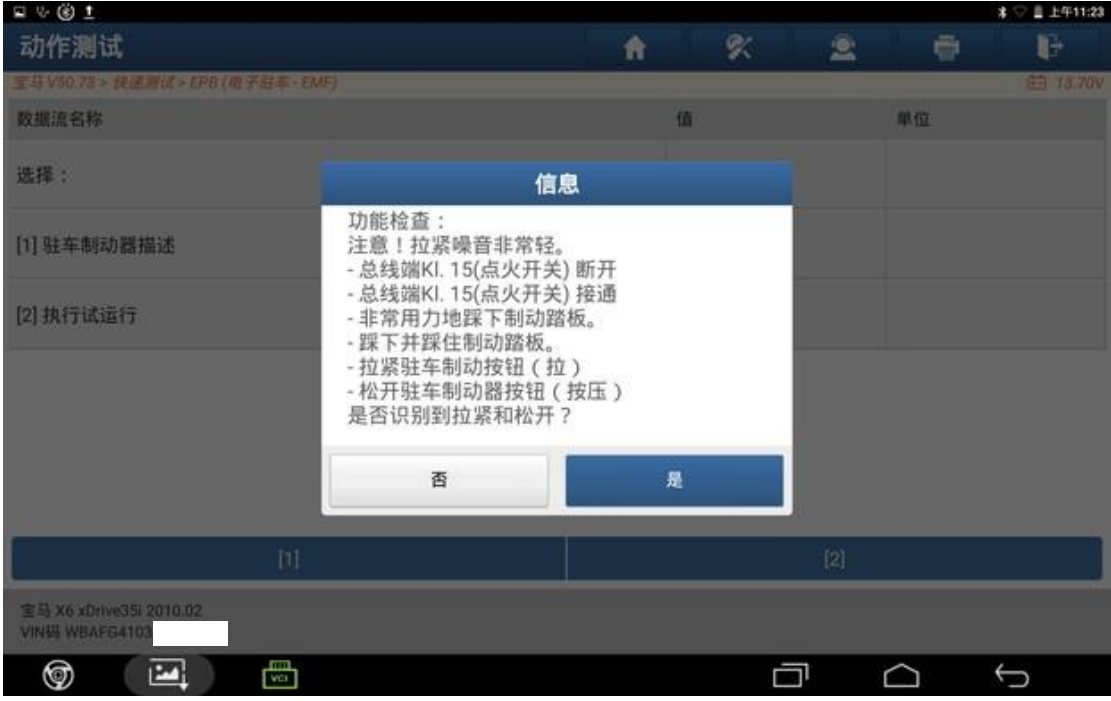

5. 已成功进行试运行,点击"确定";

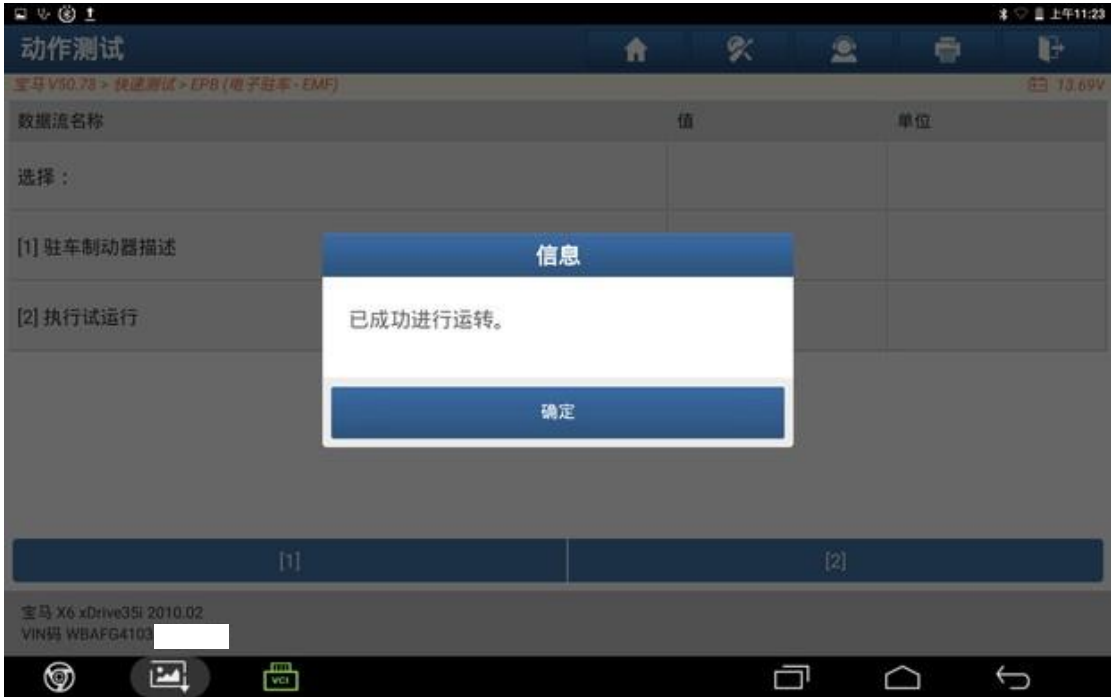

#### 声明:

该文档内容归深圳市元征版权所有,任何个人和单位不经同意不得引用或转 载。